PECE Annotation Instructions

1. To annotate an artifact in PECE, first navigate to the artifact's metadata page. It should look something like this.

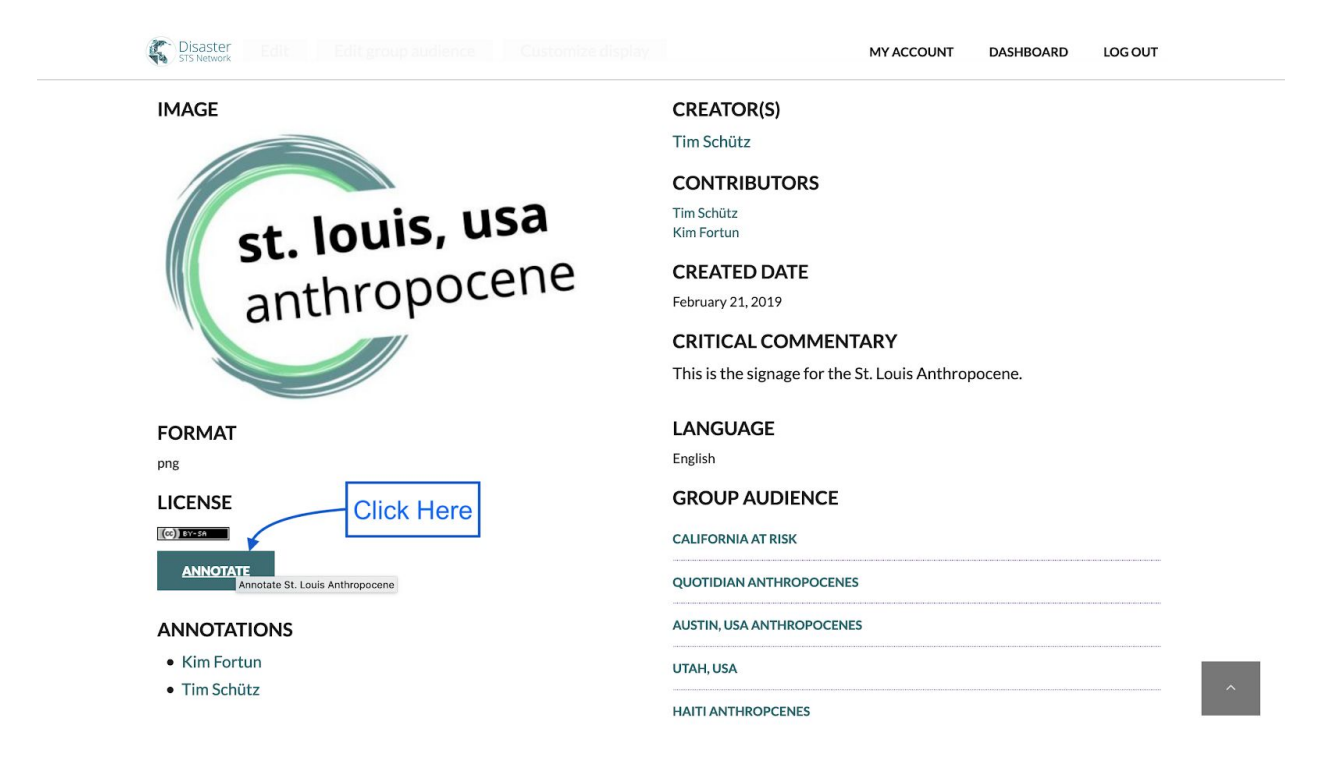

Click the "Annotate" Box.

2. The structured analytic dialogue box will pop up. Click the dropdown menu and select the analytic question set that you are looking for (for example: "Quotidian Anthropocene, Unstructured Notes").

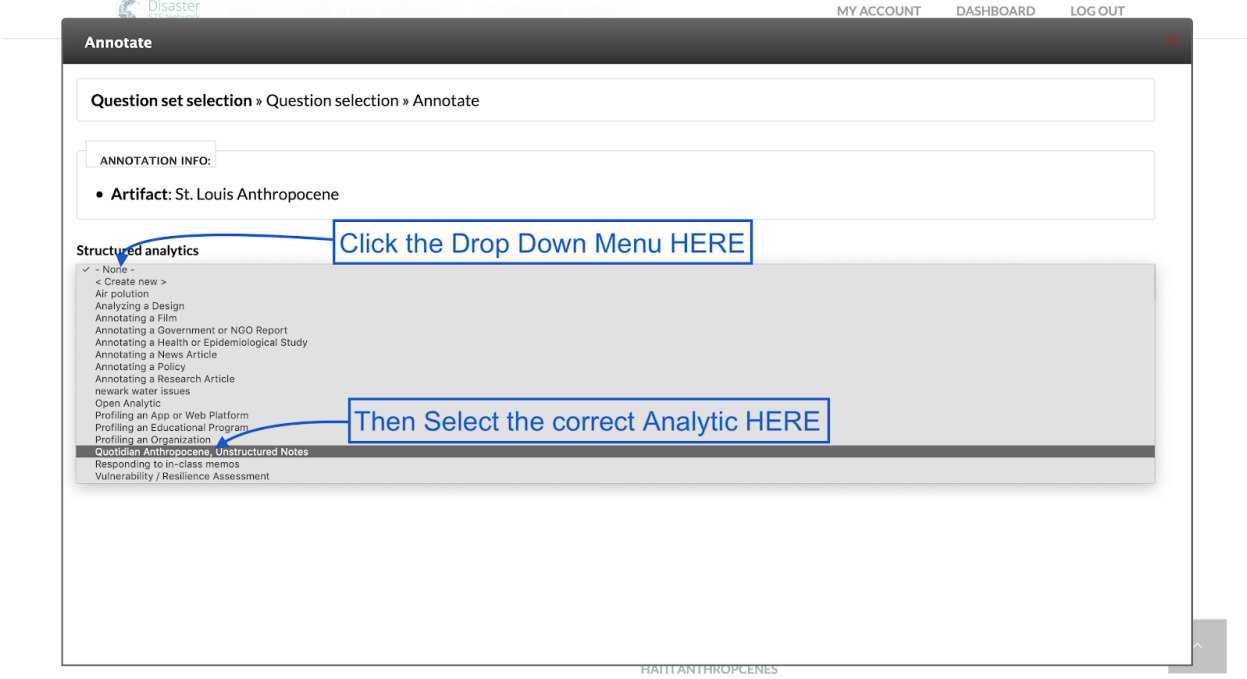

Click "Continue."

3. Select the question you want to answer (for example: "What have you learned about anthropocenics in this place?") then click "Continue." Note that some analytic question sets include numerous questions; you can select the one you want to respond to.

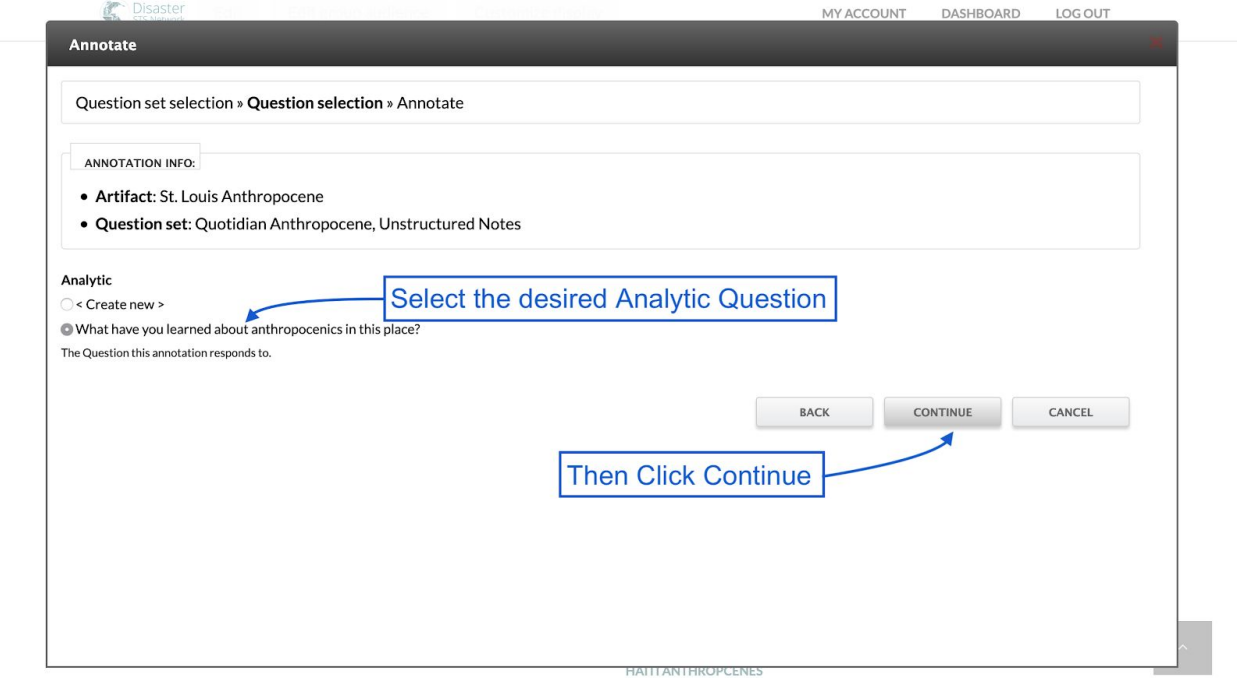

4. Title the Annotation as follows:

[Location] Anthropocene: [Annotation Topic]

In the "Annotation" window: begin with the topic of the annotation in all caps, then proceed to answer the question (embedding relevant links).

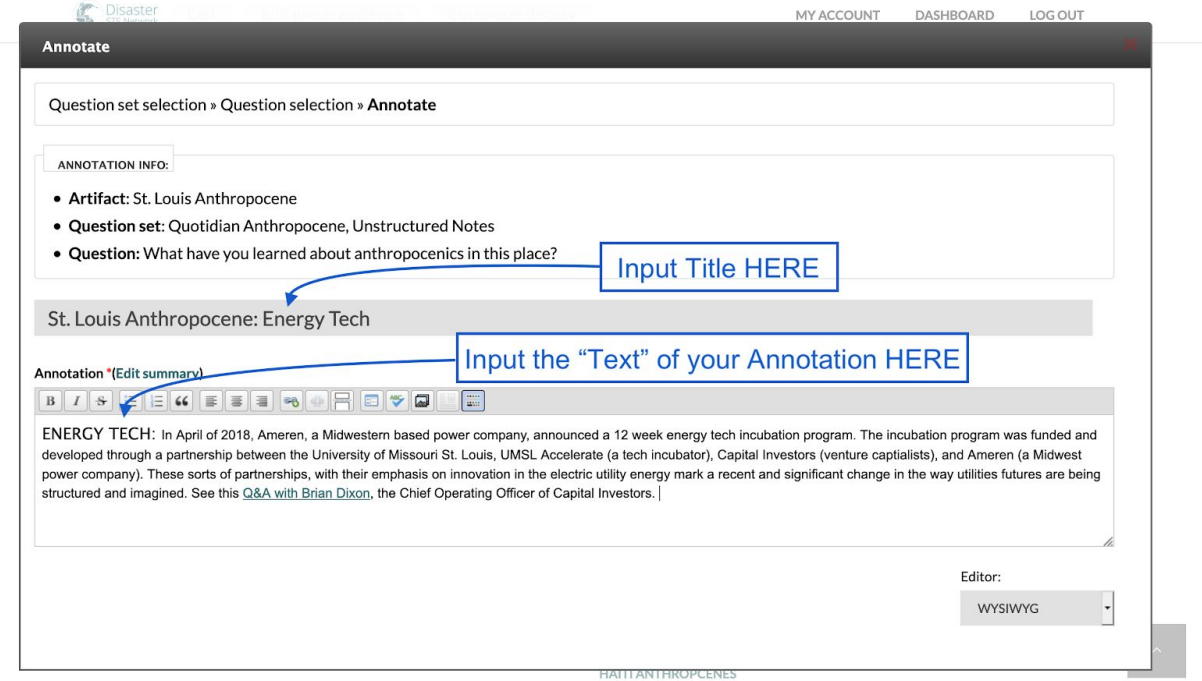

5. Embed links to your source material by highlighting an appropriate selection of text and then clicking the "link" icon at the top of the annotation box.

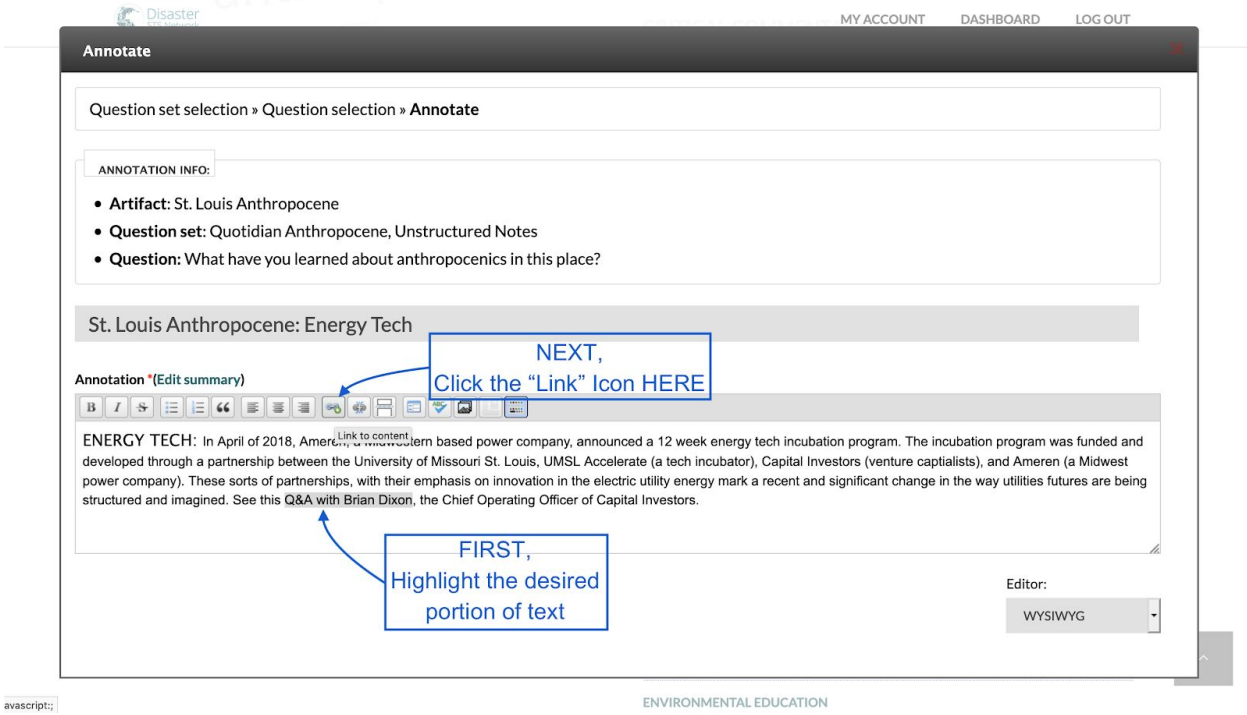

Then Paste the link to your source material in the "Link URL" box and click "Insert Link"

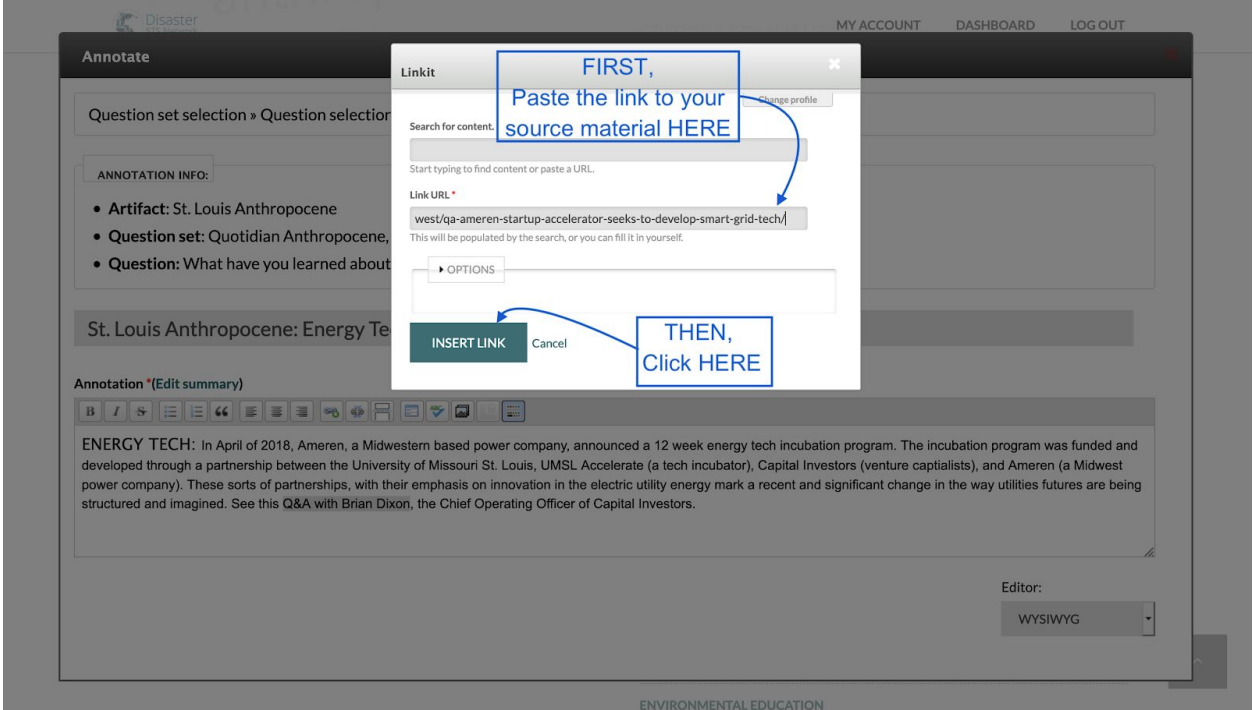

6. Finally, if you are finished annotating, click "Finish" to save your work and submit your annotation. If you have more annotations, click "Save and Continue" to select another Analytic Question to respond to.

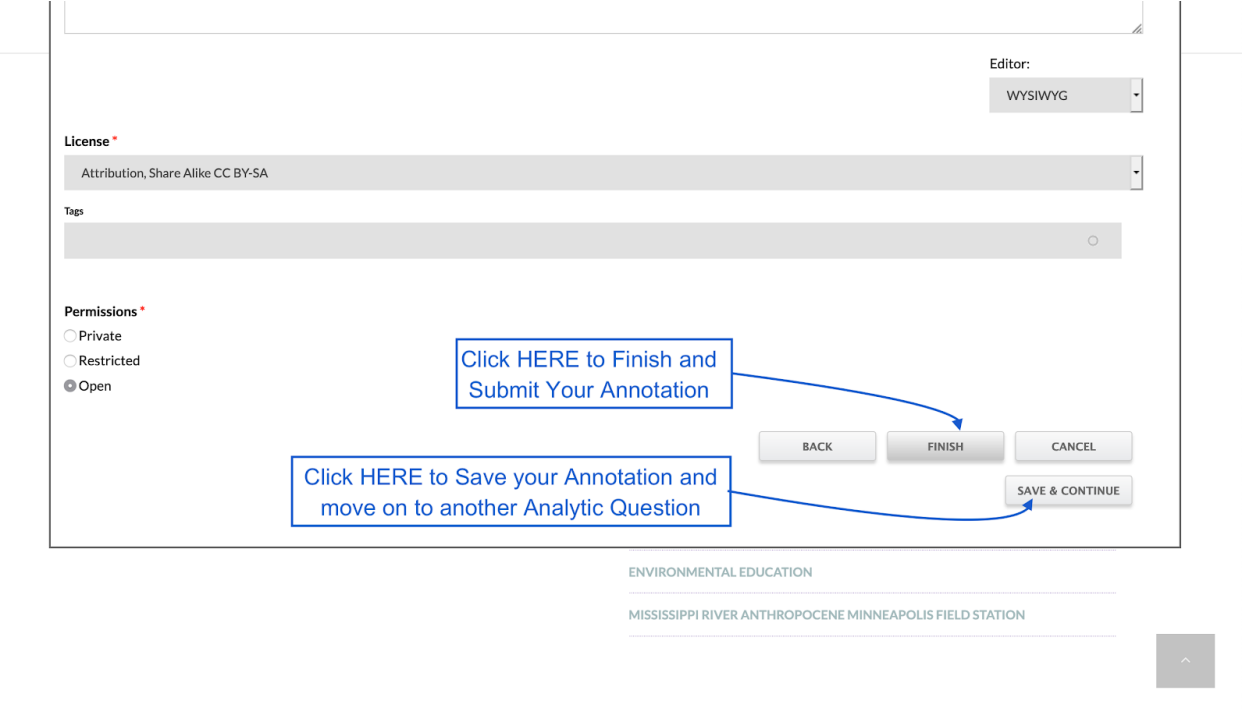

 $\bar{z}$ 

Congratulations! You have annotated a PECE artifact!